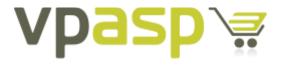

**VP-ASP Shopping Cart** 

**UPGRADE GUIDE** 

Version 7.00

28 Sept 2010

http://www.vpasp.com

## **Table of Contents**

| 1. Intro   | Introduction4                                                         |    |  |
|------------|-----------------------------------------------------------------------|----|--|
| 2. Dov     | vnload upgrade from our website                                       | 5  |  |
| 3. Inst    | tall VP-ASP 7.00 files                                                | 6  |  |
| 4. Cop     | by your existing shop\$config.asp into "Upgrade" folder               | 7  |  |
|            | grading from version 3.50 and earlier                                 |    |  |
|            | n the Upgrade Wizard                                                  |    |  |
|            | date your language files for VP-ASP 7.00                              |    |  |
|            | nvert your state and country tax settings                             |    |  |
|            | design your new site for VP-ASP 7.00                                  |    |  |
|            | e templates                                                           |    |  |
| 10.1       | Upgrading Header and Footer Template from 5.50                        |    |  |
| 10.1.1     | Header template                                                       | 24 |  |
| 10.1.2     | Pooter template                                                       | 28 |  |
| 10.2       |                                                                       |    |  |
| 10.2.1     | Header template                                                       | 29 |  |
| 10.2.2     |                                                                       |    |  |
| 11. Update | e shop\$colors.asp                                                    | 35 |  |
| 11.1.      |                                                                       |    |  |
| 11.2.      | Upgrading from 5.00                                                   |    |  |
| 11.3.      | Upgrading from 5.50                                                   | 35 |  |
| 11.4.      | Upgrading from 6.00 and 6.50                                          |    |  |
|            | de your gateway                                                       |    |  |
|            | grade your categories                                                 |    |  |
|            | up your countries and states                                          |    |  |
|            | curing your site                                                      |    |  |
| 15.1       | Removing "Installation" folder and "Upgrade" folder                   |    |  |
| 15.2       | Removing copy of default database                                     | 40 |  |
| 15.3       | Removing all files starting with the letter "c" in the "admin" folder |    |  |
| 15.4       | Removing all files starting with "diag"                               |    |  |
| 15.5       | Credit Card Storage Settings                                          |    |  |
| 15.6       | Securing your Database                                                | 41 |  |

#### 1. Introduction

Congratulations on your decision to upgrade to VP-ASP 7.00 - with advanced security and many great new features, we are confident you will find the latest version of VP-ASP easier to use and more powerful than ever before!

This document is for customers who are upgrading from an earlier version of VP-ASP to VP-ASP 7.00.

If you are a new customer using VP-ASP Shopping Cart for the first time, then please refer to our Quickstart guide for detailed installation instructions.

Full version: http://www.vpasp.com/virtprog/quickstart.pdf

The upgrade to VP-ASP 7.00 involves a number of steps, some of which are done automatically and others need to be done manually by following the steps below.

NOTE: Once you have completed upgrading your database to VPASP 7.0 you will not be able to use your old admin with a store running 650 or earlier VPASP versions.

So if you have multiple sites running from the one database then you will need to ensure all sites are managed using a VPASP 7.0 admin.

### 2. Download upgrade from our website

Before you can begin the upgrade process, you need to retrieve the upgrade files from the VP-ASP website.

First, visit our upgrade centre by going to <a href="http://www.vpasp.com/sales/upgrade.asp">http://www.vpasp.com/sales/upgrade.asp</a>.

Then enter your Order ID and email address and click the Continue button.

Your upgrade options will then be evaluated and you will be presented with a selection of options.

If you are upgrading to the same package as you originally purchased, and your order is less than 12 months old, you will be able to upgrade for free.

Otherwise, if you are outside of your 12 month upgrade period, or you wish to upgrade to a higher package, then the cost of your upgrade will be calculated and you will be able to purchase the upgrade through our regular checkout process.

Once your order has been received and processed by the VP-ASP administration team and you will receive an email with your new files.

#### 3. Install VP-ASP 7.00 files

VP-ASP 7.00 is a complete replacement for previous releases of VP-ASP.

First, unzip VP-ASP 7.00 files using a ZIP utility such as WinZip or WinRAR.

We recommend that you make a copy or backup of your existing file and database before completing the upgrade.

To begin your upgrade process, you need to copy the VP-ASP 7.00 files into your existing VP-ASP site.

If your old version of VP-ASP do not have any customisations, you can just overwrite the previous version files. If in case that your old version of VP-ASP contains customisation in some of VP-ASP files, you need to manually insert the customisation codes into the VP-ASP 7.00 files.

To check the VP-ASP 7.00 files against your customised VP-ASP previous version, you can use a program called WinMerge available as a free download from: http://winmerge.org/

The VP-ASP upgrade process does not alter your data in any way, however it is best to always back up your database before completing any major changes to your site in case something goes wrong and you need to reverse your changes.

## 4. Copy your existing shop\$config.asp into "Upgrade" folder

The first step is to tell VP-ASP 7.00 where it can find your current database and configurations. To do this, you need to copy your previous version of VP-ASP file called "**shop\$config.asp**" into the "**Upgrade**" folder.

Note: "Upgrade" folder is provided with the VP-ASP 7.00 files and folders.

# 5. Upgrading from version 3.50 and earlier

Upgrade from version 3.50 and earlier also have the same process as mentioned in Chapter 4 above.

#### 6. Run the Upgrade Wizard

VP-ASP 7.00 comes with an upgrade wizard which you need to run through your browser. This wizard will add new fields and system records to your database, but will not change any of your existing data.

Please follow these steps below:

- Open your browser and enter the URL of your new VP-ASP folder for example <a href="http://www.yoursite.com/vpasp/default.htm">http://www.yoursite.com/vpasp/default.htm</a> where www.yoursite.com is your website address and vpasp is the folder that you have installed your new copy of VP-ASP 7.00.
- 2. There are two options to choose from: **Installing** or **Upgrading**. Please click the **Upgrading** button.

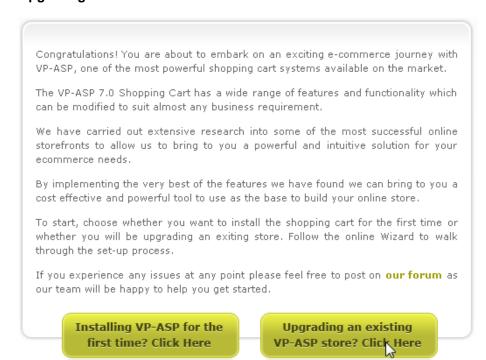

3. You are now ready to start upgrading to VP-ASP 700. You will see a summary page of the steps you will be going through to upgrade your existing VPASP to the latest release.

Once you have read the page click the button at the bottom.

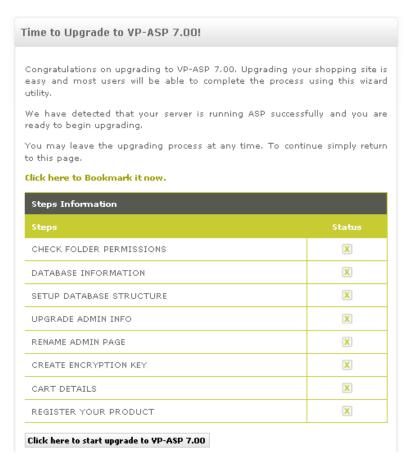

4. The first step is to check your folder permissions and make sure that the folder that are required have READ/WRITE permissions applied.

Click the Check your folder permissions button.

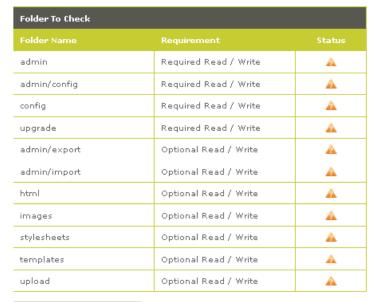

Check your folder permissions

Some of the folders in VP-ASP 7.00 need to have read/write permissions applied to work properly. This step will automatically check the required folders to have read/write permission. Once you are ready, please click button "Check your folder permissions".

Folders that have read/write permission will be displayed with status "Pass". Folders that do not have read/write permission will be displayed with status "Fail".

If one of your folders appears to have "Fail" status, please enable read/write permission to the folder. You may contact your hosting person to do this if your VP-ASP files are in remote server, if you are running from a local machine, you can enable read/write permission on the folder yourself.

To setup folder permission in Win XP, please refer to the help guide below: http://helpnotes.vpasp.com/shopexd.asp?id=715

To setup folder permission in Win Vista/ Win 7, please refer to the help guide below: <a href="http://helpnotes.vpasp.com/shopexd.asp?id=914#permissions">http://helpnotes.vpasp.com/shopexd.asp?id=914#permissions</a>

Please click the button "Check your folder permissions" again once you have set the read/write permission to your folders.

If all the required folders have "Pass" status, you can click button "Continue".

5. The next step is to connect to your database.

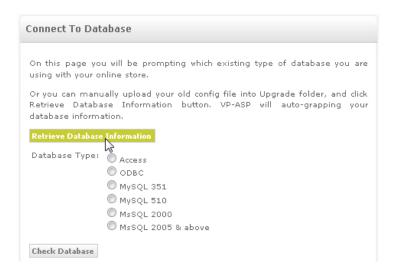

This step basically will retrieve your existing database for your new VP-ASP 7.00 site.

You need to ensure you have placed your original shop\$config.asp file from your current site into the Upgrade folder.

Please click the "Retrieve Database Information".

VP-ASP will then automatically populate the database fields with the connection settings from your existing site.

If you are using Access, Database name and Folder will be automatically filled in.

If you are using ODBC, the DSN Name will be automatically filled in.

If you are using SQL SERVER or MySQL, the following db details will be automatically filled in :

Database Name Database User ID Database Password Database Address

Click "Check Database" once you are ready to check your database is connected or not.

If the db is connected successfully, the button "Continue To Setup Database Structure" will be visible and you can click to proceed to next step.

#### Note

If you are using **VP-ASP SP1 7.00 (UTF-8)** files that support double bytes characters with **MYSQL db** then you must use **MYSQL 5.1 ODBC** driver or above as the database connector.

VP-ASP SP1 7.00 UTF-8 will not work with MYSQL 3.51 ODBC driver. So please make sure your server has the required driver if you are using MYSQL database for Double-Bytes countries.

#### 6. Setup Database Structure.

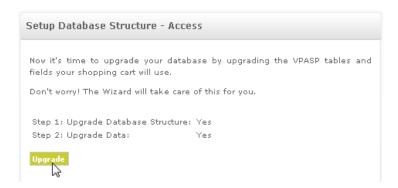

This step will add any new fields to your existing db to be ready for VP-ASP 7.00.

Click "Upgrade" to start the process.

**Note**: Before you do this, you will need to make sure that you already have backup of your existing db.

This process will taking a while and you can see the processing icon.

If it is finished, a summary of database upgrade will be displayed:

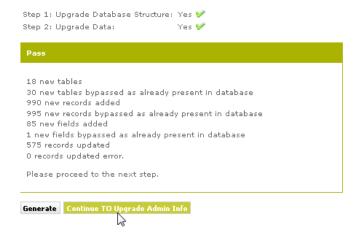

Once it is done, the button "Continue To Upgrade Admin Info" will be visible and you can click it to proceed to next step.

### 7. Upgrade Admin Info

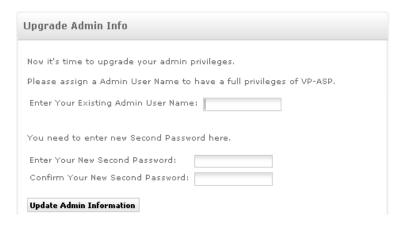

In this step, you need to enter your **existing Admin User Name** and also you need to enter a **New Second Password**.

VP-ASP need to retrieve your existing Admin user Name to give full privileges to access administration.

While the New Second Password must contains alpha-numeric (a-z, A-Z, 0-9) characters. This will ensure the security of your VP-ASP 7.00 administration.

If the details you are entered is valid, the button "Continue To Rename Admin Page" will be visible. Click the button to proceed to next step.

#### 8. Rename Admin Page

| Rename Admin Page                                                                                                    |  |  |  |  |
|----------------------------------------------------------------------------------------------------|--|--|--|--|
| To further increase the security of your administration area, the VPASP Control Panel, we suggest you select your own name for the admin log in page.                                                                             |  |  |  |  |
| Renaming your admin page makes it harder for unauthorised people to gain access to the administration area.                                                                                                    |  |  |  |  |
| When you go live we also suggest renaming the folder the VPASP Control Panel is located in. The default name of the folder is "admin". You can change this to any name but try using one that is not obvious for a hacker to try. |  |  |  |  |
| Please enter a new name of admin page: .asp                                                                                                    |  |  |  |  |
| Rename Admin Page                                                                                                    |  |  |  |  |

This step will rename your existing admin page to the file name you specified.

Please enter a new name of admin page and make sure the page name is not a common name.

For example, we do not recommend you to create a name e.g. admin or login.

You can create the page name with combination of alpha-numeric characters e.g. jacksyte87635.

Click "Rename Admin Page" once you have entered the name.

Click "Continue To Create Encryption Key" to proceed to next step.

### 9. Create Encryption Key

| Create Encryption Key                                                                                                    |                                                                                                    |  |  |  |
|----------------------------------------------------------------------------------------------------|----------------------------------------------------------------------------------------------------|--|--|--|
| cards the (                                                                                                    | ed to create a unique encryption key so when you start taking credit<br>card numbers are encrypted to make it next to impossible for<br>steal your customers data. |  |  |  |
| Starting to get the idea that security for your online store is incredibly important? Great, because it is! With our help though and by using this Wizard you will be ensuring your store is as safe as possible. |                                                                                                    |  |  |  |
| The encryption key is a unique set of character used to scramble customer credit card information into random gibberish.                                                                                          |                                                                                                    |  |  |  |
| Please ente                                                                                                    | er a 10+ character encryption key: agabahjbog                                                                                                    |  |  |  |
| Example: a                                                                                                    | ıg12AhjBcG                                                                                                    |  |  |  |

This step will create encryption key for your VP-ASP 7.00 site. Encryption key is a unique set of character used to scramble customer credit card information.

Make sure you enter a 10+ character encryption key, e.g. jfh73GFKah3o Click "**Update Encryption Key**" to update and check your entered data is valid or not.

If valid, the button "Continue To Cart Details" will be visible. Click it to proceed to next step.

#### 10. Cart Details

| Email Address:                                     | your@yourownvpaspsile.com                                                                                                    |
|----------------------------------------------------|----------------------------------------------------------------------------------------------------|
| What would you like the company name or your       | name on the email to be? For example it could be your name.                                                                                                    |
| Shop Name:                                         | VP-ASP Shopping Cart 7.00                                                                                                    |
| What would you like the<br>customer when an orde   | subject line of the email that is sent to you and the r is made to be?                                                                                              |
| Email Subject:                                     | Shopping Order                                                                                                    |
| to use to try to send en                           |                                                                                                    |
|                                                    | nail server name or the mail server name from where you<br>ple: mail.yourdomain.com                                                                                 |
|                                                    | ct your web hosts or your ISP if sending from your loca<br>at is needed to be used here.                                                                            |
| Mail Server:                                       | mail yoursown/paspsite.com                                                                                                    |
| the case then you simpl                            | ay have SMTP Authentication set to be required. If this is<br>ly need to enter below the email address and password for<br>on the same server as your email system. |
| Mail User ID:                                      |                                                                                                    |
| Mail Password:                                     |                                                                                                    |
| ASPEMAIL, OCXMAIL ar                               | face program to use. VP-ASP supports ASPMAIL, CDONTS,<br>nd JMAIL. VP-ASP does not write to your mail system<br>erface and these are the most common ones.          |
| Test Mail Component                                |                                                                                                    |
| Mail Type:                                         | cdosys 💌                                                                                                    |
| The URL to return to yo<br>file name such as defau | ur main page. It can be a full URL such as http: or just a<br>lit.asp.                                                                                              |
| Home Page:                                         | default asp                                                                                                    |
|                                                    | r shopping cart site. E.g. Johnnys Music Shop. This will<br>customers browser window and in search engine results.                                                  |
| Default Title:                                     | VP-ASP Shopping Cart 7.00                                                                                                    |
| Update Cart Details                                |                                                                                                    |

In this step, you need to enter all of your cart details for your VP-ASP 7.00 site.

Here is the list of fields you need to provide:

**Email address**: After an order has been completed, who should be notified. This is the email address of that person. This is also the FROM address for the order confirmation sent to the customer.

**Shop Name**: The name of your shop. Used on e-mails to the customer as the name of the sender.

**Email Subject**: This is simply the subject when the customer gets an e-mail confirmation.

**Mail Server**: This is the name of the mail service on your ISP. Your ISP will need to let you know what this is. It normally will start with mail... Or smtp.... There is no standard name. You must ask your Windows administrator or Web hosting company. If not set correctly, emails will not be sent. Not used with CDONTS or Unix.

**Mail User ID**: If your ISP is using user ID for mail service, enter value here or leave empty if not.

**Mail Password**: If your ISP is using password for mail service, enter value here or leave empty if not.

**Mail Type**: The type of e-mail interface program to use. VP-ASP supports ASPMAIL, CDONTS, ASPEMAIL, OCXMAIL and JMAIL. VP-ASP does not write to your mail system directly. It needs an interface and these are the most common ones.

**Home Page**: The URL to return to your main page. It can be a full URL such as http:.. or just a file name such as default.htm.

**Default Title**: The default title for your shopping cart site e.g. Johny Instrumental Shop.

In this step, you can also perfor a test for Mail Component. Click the link "**Test Mail Component**" to see any available mail components for your hosting. Mail components with "Available" status can be selected as a value for Mail Type.

Click "Update Cart Details" if all done and click button "Continue To Register Your Product" to proceed to next step.

11. Register Your Product

| Your VP-ASP Order Nur                                                                                                    | nber.                                                                                                    |
|----------------------------------------------------------------------------------------------------|----------------------------------------------------------------------------------------------------|
| Order Number:                                                                                                    |                                                                                                    |
| Next we need you to en                                                                                                    | iter a unique name for your store.                                                                                                    |
| other VP-ASP stores                                                                                                    | a unique name to ensure there are no conflicts with any<br>on the server. It can be any name you like - eg<br>s" or "any_unique_yourshopname"                                                                                            |
| Shop ID:                                                                                                    |                                                                                                    |
| something like http://lo<br>If setting up on your<br>example http://www.yo                                                                                                    | live server you would use your live domain name. For                                                                                                    |
|                                                                                                    |                                                                                                    |
|                                                                                                    | http://localhost/vpasp7                                                                                                    |
| If your store will be us<br>simply leave blank.<br>For example a ur<br>https://www.yourdomai                                                                                                    | ing an SSL certificate please enter this here. If not you can red protested by SSL would like something like in.com - note the extra "s" in the http. This denotes that the                                                              |
| If your store will be us<br>simply leave blank.<br>For example a ur<br>https://www.yourdomai<br>URL is in secure mode.                                                                                 | ing an SSL certificate please enter this here. If not you can red protested by SSL would like something like in.com - note the extra "s" in the http. This denotes that the                                                              |
| If your store will be us simply leave blank. For example a us https://www.yourdomai URL is in secure mode.  55L:                                                                                       | ing an SSL certificate please enter this here. If not you can rl protested by SSL would like something like in.com - note the extra "s" in the http. This denotes that the                                                               |
| If your store will be us simply leave blank. For example a us https://www.yourdomai URL is in secure mode.  551: Finally enter your comp                                                               | ing an SSL certificate please enter this here. If not you can rl protested by SSL would like something like in.com - note the extra "s" in the http. This denotes that the                                                               |
| If your store will be us simply leave blank. For example a us https://www.yourdomai URL is in secure mode.  SSL: Finally enter your comp                                                               | ing an SSL certificate please enter this here. If not you can rl protested by SSL would like something like in.com - note the extra "s" in the http. This denotes that the                                                               |
| If your store will be us simply leave blank.  For example a un https://www.yourdomai URL is in secure mode.  SSL:  Finally enter your comp Company Name:  Address:                                     | ing an SSL certificate please enter this here. If not you can ref protested by SSL would like something like in.com - note the extra "s" in the http. This denotes that the lany details.  My Company                                    |
| If your store will be us simply leave blank.  For example a un https://www.yourdomai URL is in secure mode.  SSL:  Finally enter your comp Company Name: Address: City:                                | ing an SSL certificate please enter this here. If not you can be protested by SSL would like something like in.com - note the extra "s" in the http. This denotes that the language of the second second details.  My Company PO Box 500 |
| If your store will be us simply leave blank.  For example a un https://www.yourdomai URL is in secure mode.  SSL:  Finally enter your comp Company Name:  Address: City: State:                        | ing an SSL certificate please enter this here. If not you can be protested by SSL would like something like in.com - note the extra "s" in the http. This denotes that the same details.  My Company PO Box 500 Somewhere                |
| If your store will be us simply leave blank.  For example a ur https://www.yourdomai URL is in secure mode.  SSL:  Finally enter your comp Company Name:  Address:  City:  State:  Zip Code:           | ing an SSL certificate please enter this here. If not you can be protested by SSL would like something like in.com - note the extra "s" in the http. This denotes that the same details.  My Company PO Box 500 Somewhere NY             |
| simply leave blank.<br>For example a ur                                                                                                    | ing an SSL certificate please enter this here. If not you cannot protested by SSL would like something like in.com - note the extra "s" in the http. This denotes that the same details.  My Company PO Box 500 Somewhere NY 11720       |
| If your store will be us simply leave blank.  For example a us https://www.yourdomai URL is in secure mode.  SSL:  Finally enter your comp Company Name:  Address:  City:  State:  Zip Code:  Country: | ing an SSL certificate please enter this here. If not you cannot protested by SSL would like something like in.com - note the extra "s" in the http. This denotes that the leave details.  My Company PO Box 500 Somewhere NY 11720 US   |

This step will register your purchase of VP-ASP 7.00 and your information details.

Please provide the following details in the form:

**Order Number**: Your VP-ASP Order Number. This should be automatically filled in with your existing order number.

**Shop ID**: An unique name for your shop - eg. "shop700\_myshopname". This should be automatically filled in with your existing Shop ID.

**Domain**: This represents the URL of your site where the shopping cart files are located (eg. <a href="http://www.yourvpaspwebsiteurl.com/vpasp">http://www.yourvpaspwebsiteurl.com/vpasp</a>). This should be automatically filled in with your existing domain url.

**SSL**: This is your secure URL to which credit card information is encrypted. This should be automatically filled in with your existing secure URL.

**Company Name**: Your company / shop name **Address**: Your company / shop address

**City**: Your city **State**: Your state

Zip Code: Your zip code Country: Your country Phone: Your phone number Fax: Your Fax number Email: Your email address

Click "Update Information" after you have entered all the details.

Click "Continue To End" to finish the upgrade process.

**Note:** After you have run the wizard, your database will have been updated to the required VP-ASP 7.00 format.

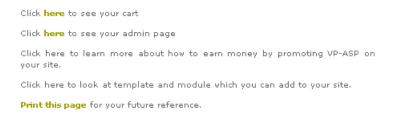

If you want to go to your new front store VP-ASP 7.00, please go to "Click here to see your cart".

If you want to go to your new administration for VP-ASP 7.00, please go to "Click **here** to see your admin page".

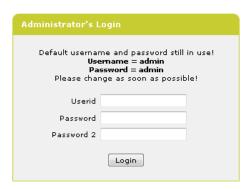

#### Note:

Userid is your existing admin user id.

Password is your existing admin password.

**Password 2** is your existing admin password 2. (if you have entered a new second password 2 in the upgrade wizard, then please enter your new admin password 2).

Once you have completed upgrading your database to VPASP 7.0 you will not be able to use your old admin with a store running 650 or earlier VPASP versions.

So if you have multiple sites running from the one database then you will need to ensure all sites are managed using a VPASP 7.0 admin.

Basically, below is the example of our new format admin page:

http://www.yourvpaspsite.com/admin/yournewadmin.asp

Compared to your existing admin page format in previous VP-ASP version :

http://www.yourvpaspsite.com/youroldadmin.asp

### 7. Update your language files for VP-ASP 7.00

**Note:** If you only have English in your store, then you can skip this step.

There are several new language variables added in VP-ASP 7.00 so, if you have any additional languages installed, you will need to update your database.

If you are upgrading from a version earlier than VP-ASP 5.00, you will find that languages are handled completely differently in the latest version. Rather than being stored in the shop\$language\_xxxx.asp files, they are stored in the database, in the languages table.

- Download the new language files for VP-ASP 7.00 from the VP-ASP website http://www.vpasp.com/sales/languages700.asp
- 2. Unzip the downloaded file into the "admin" folder you have VP-ASP 7.00 installed in.
- 3. Login to your VP-ASP administration and go to Advanced Settings > International
- 4. Click Language tab.

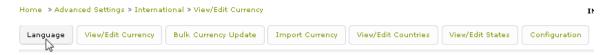

5. Click "Add Language".

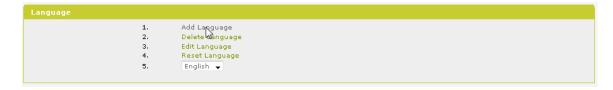

6. Type in the filename of the language you are updating – for example, if you are updating Spanish enter the filename **shop\$language\_spanish.asp**.

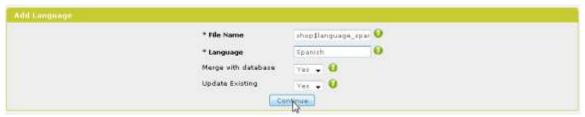

Set Merge With Database to Yes.

If you have made a lot of customizations to the languages and only want to add new entries from the language file to your database, set **Update Existing** to No.

7. Click the **Continue** button. This will add the new language terms to your languages table.

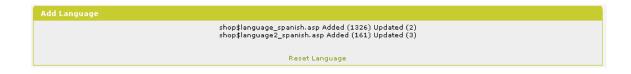

8. Click the **Reset Language** link. Select the language you just added and click the Continue button.

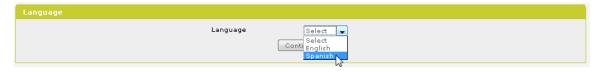

9. If you have more than one language in your site, complete the steps above for each language.

### 8. Convert your state and country tax settings

Note: This step only need to run for version BELOW VP-ASP 6.50 (e.g. 6.00, 5.50, and lower version).

If you are using version 6.50 please skip this step.

The way state and country tax rates are defined has been changed since VP-ASP 6.50 and the new 7.00. Rather than having them stored in the shop configuration, they are now stored in the shopstates and shopcountries tables.

- 1. Open your browser
- 2. Enter the URL of your new VP-ASP 7.00 folder followed by converttaxes.asp. For example <a href="http://www.vpasp.com/vpasp/admin/converttaxes.asp">http://www.vpasp.com/vpasp/admin/converttaxes.asp</a>, where <a href="http://www.vpasp.com">www.vpasp.com</a> is your website address and <a href="https://www.vpasp.com">vpasp</a> is the folder that you have installed your new copy of VP-ASP. <a href="https://www.vpasp.com">Admin</a> is the folder where the file converttaxes.asp is located.

Any state or country tax rates you have set up will be automatically converted.

### 9. Redesign your new site for VP-ASP 7.00

In the previous version, you will need to modify the shoppage\_header.htm and shoppage\_trailer.htm to change the design, colors, etc based on your own.

In VP-ASP 7.00, your site's header and footer template now fully controlled by CSS.

Your previous version of shoppage\_header.htm and shoppage\_trailer.htm is not used in the VP-ASP 7.00 as it is a fully different layout. VP-ASP 7.00 will use its own shoppage\_header.htm and shoppage\_trailer.htm located in the "templates/default-2cols" folder. The header and footer layout are controlled by the layout.css file.

Now, you can just modify the design through the "layout.css" file located in the "templates/default-2cols/css" folder.

If you need to setup the layout in your VP-ASP 7.00, such as display search box, mini cart, categories etc.. you can easily configure it through our new feature called **Layout Manager**.

Please refer to VP-ASP User Manual chapter 3.22 Layout Manager for more information.

VP-ASP downloadable PDF User Manual can be found at: http://www.vpasp.com/helpnotes/VPASP\_700\_User\_Manual.zip

### 10. Update templates

In our new VP-ASP 7.00, all the template files is stored in folder "templates/default-2cols" (if using 2 columns layout) or "templates/default-3cols" (if using 3 columns layout).

This is different in our previous version that store the template files in the root directory.

After you have located the template files, you will need to update the template files used in your existing version to the VP-ASP 7.00 site which is in the folder "templates/default-2cols" (if using 2 columns layout) or "templates/default-3cols" (if using 3 columns layout).

You may want that you still keep your existing design or layout for the templates to be used in the new version.

Below is the complete guides on how to update each templates to be used in version 7.00:

### 10.1 Upgrading Header and Footer Template from 5.50

This chapter will explain how to apply your existing header and footer template from VP-ASP 5.50 to the new VP-ASP 7.00 site.

Note: If you choose to keep your existing header and footer template, the new Layout Manager cannot be used. Layout Manager features can only be used if you utilise the header and footer template provided in the VP-ASP 7.0 package as they are basically different compared to the old version header and footer template.

Before you apply the changes for the templates, make sure you copy the existing templates from your site to a temporary directory. Please follow these steps below:

- 1. Go to the root directory of your 5.50 site.
- 2. Copy these files below:
  - shoppage header.htm
  - shoppage\_trailer.htm
- 3. Create a new temporary directory to store the existing templates in your local computer e.g. my550templates.

### 10.1.1 Header template

These steps below explain to you how to apply your existing header template to the new VP-ASP 7.00 site:

- 1. Open the file shoppage\_header.htm from the temporary directory using notepad.
- Locate the tag <title> until </title> code e.g.:
   <title> [your site title could be entered here previously] </title>
- 3. Please replace with : <title><%shopdynamictitle "title"%></title>
- Locate these code below (if exist): <%NavigateShowAllCategories%>

5. Please replace with : <%NavigateShowCategories%>

Note: For more option snippets in displaying the categories, please refer to VP-ASP Design Guide chapter 2.2.2. Display Categories with Styled Format Somewhere in Your Site.

VP-ASP 7.00 Design Guide can be found at: http://www.vpasp.com/virtprog/VPASP 700 Design Guide.zip

- Locate these code below (if exist):
- Please replace with :
   <%Navigateshowlanguages "yourprefixdivname" %>
- 8. Locate the CSS link somewhere in your site e.g. (if exist): link rel="stylesheet" type="text/css" href="shop.css">

Please see where is the CSS file stored in your existing site by looking in the above code and copy the CSS file into your new VP-ASP 7.00 site.

As you can see in the step 8, the **shop.css** is located in the root directory of your existing site.

Then please copy the file shop.css into folder "templates/default-2cols/css" (if using 2 columns layout) or "templates/default-3cols/css" folder (if using 3 columns layout) in your VP-ASP 7.00 site.

If you have any other CSS files that you have created in your own, please also copy the CSS files into folder "templates/default-2cols/css" (if using 2 columns layout) or "templates/default-3cols/css" folder (if using 3 columns layout) in your VP-ASP 7.00 site.

9. Please change the location of your CSS files to read from the new directory as you have copied above in step 8. For example, please locate these code below:

```
k rel="stylesheet" type="text/css" href="shop.css">
```

Please change to (make sure the code below in one line):

```
k rel="stylesheet" type="text/css" media="all"
href="templates/<%=getconfig("xtemplate")%>/css/shop.css" />
```

If you have any other CSS files, please also change the location to point to the new directory, for example :

```
k rel="stylesheet" type="text/css" media="all"
href="templates/<%=getconfig("xtemplate")%>/css/YOURFILENAME.css" />
```

- 10. Locate the meta description code e.g. (if exist) : <meta NAME="description" content="your site description could be entered here previously.">
- 11. Please replace with : <meta name="description" content="<%shopdynamictitle "description"%>" />

**Note**: if you do not have existing Meta description tag in your existing site, you will need to insert the above code into your header file.

- 12. Locate the meta keyword code e.g. (if exist) : <meta name="keywords" content="your site keywords could be entered here previously" />
- 13. Please replace with : <meta name="keywords" content="<%shopdynamictitle "keywords"%>" />

**Note**: if you do not have existing Meta keywords tag in your existing site, you will need to insert the above code into your header file.

14. Insert these code below after the <head> tag:

15. Insert these code below above (before) the </head> tag:

```
<script language="javascript" type="text/javascript">
        function clearfield(pform){
        if (pform.keyword.value == "<%=GetLang("langsearchboxdefault")%>")
                pform.keyword.value = "";
        </script>
        <script language="javascript" type="text/javascript">
        function toggleMe(a){
         var e=document.getElementById(a);
         //if(!e)return true:
         if(e.style.display=="none"){
                e.style.display="block"
         } else {
                e.style.display="none"
         //return true;
        </script>
        <script language="javascript" type="text/javascript">
        function checkjavascriptstatus(){
          var checkingurl="shopcheckjavascript.asp";
          var pars = ";
          var url = checkingurl + '?' + pars;
          new Ajax.Request(url, {method: 'post',
                                           onSuccess: function(transport) {
                                           });
        </script>
        <!--<noscript>not support</noscript>-->
        <script language="javascript" type="text/javascript" src="js/vs350.js"></script>
```

```
<script language="javascript" type="text/javascript"</pre>
src="is/dropdown.is"></script>
        <script language="javascript" type="text/javascript" src="js/shopajax.js"></script>
        <script language="javascript" type="text/javascript"</pre>
src="is/contentslider.js"></script>
        <script language="javascript" type="text/javascript" src="js/equalizer.js"></script>
  <script language="javascript" type="text/javascript" src="js/tabcontent700.js"></script>
  <script language="javascript" type="text/javascript"</pre>
src="js/shopajaxsearch.js"></script>
  <script language="javascript" type="text/javascript"</pre>
src="shopcheckjavascript.asp"></script>
        <link rel="stylesheet" type="text/css" media="all"</pre>
href="stylesheets/contentslider.css" />
  k rel="stylesheet" type="text/css" href="stylesheets/tabcontent700.css" />
        k rel="stylesheet" type="text/css" media="all"
href="templates/<%=getconfig("xtemplate")%>/css/menu.css" />
        k rel="stylesheet" type="text/css" media="all"
href="templates/<%=getconfig("xtemplate")%>/css/shop700.css" />
```

16. Insert these code below after the code <title><%shopdynamictitle "title"%></title>:

```
k rel="stylesheet" type="text/css" media="all"
href="templates/<%=getconfig("xtemplate")%>/css/layout.css" />
```

**Note**: This **layout.css** may mix up your existing design with default 7.00 design. However, you will still need to include this CSS file as most parts of the site layout use this CSS file. You may need to customise this file to suit your existing site.

Please refer to VP-ASP Design Guide chapter 2.4.1. Change CSS for the Background of the Site if you wish to change the background display.

http://www.vpasp.com/virtprog/VPASP 700 Design Guide.zip

17. Copy your existing logo image file into the VP-ASP 7.00 site.

For example, if your header file contains the company logo code as below : <img border="0" src="shoplogo.gif">

Then please upload the image **shoplogo.gif** into root directory of your VP-ASP 7.00 site so that the logo can display properly.

You would also need to copy any of the existing images in the header file into your new VP-ASP 7.00 site so that all the images in the header file can display correctly.

- 18. Replace the homepage default link to **default.asp**. If you found somewhere in your header file contains homepage link, e.g. index.html, default.htm or default.html or etc.. you need to replace it to use **default.asp** as this is the default page of VP-ASP 7.00.
- 19. If you would like to add any of snippet/tag functionality into your header e.g. adding currencies selector, featured products, top sellers section etc.. you can refer to VP-ASP Design Guide chapter 2.2 Code Snippets / Tags to Customize Your Site.

VP-ASP 7.00 Design Guide can be found at: <a href="http://www.vpasp.com/virtprog/VPASP">http://www.vpasp.com/virtprog/VPASP</a> 700 Design Guide.zip

20. After all the changes above, you can now copy the file shoppage\_header.htm from the temporary directory to the folder "templates/default-2cols" (if using 2 columns layout) or "templates/default-3cols" (if using 3 columns layout) in your VP-ASP 7.00 site.

### 10.1.2 Footer template

These steps below explain to you how to apply your existing footer template to the new VP-ASP 7.00 site:

- 1. Open file shoppage\_trailer.htm (old version) using notepad.
- Locate these code below :
   <%Navigateshowminicart ""%>
- 3. Please replace with : <%NavigateShowMiniCartCssStyled%>
- 4. Replace the homepage default link to **default.asp**. If you found somewhere in your footer file contains homepage link, e.g. index.html, default.htm or default.html or etc.. you need to replace it to use **default.asp** as this is the default page of VP-ASP 7.00.
- 5. Copy your image files into the VP-ASP 7.00 site.

You would need to copy any of the existing images in the footer file into your new VP-ASP 7.00 site so that all the images in the footer file can display correctly.

For example, if in your footer file contains image code as below : <IMG SRC="images/myownimage.gif" width="20" height="20">

Then you will need to copy the image file "myownimage.gif" to the "images" folder of your VP-ASP 7.00 site.

6. If you would like to add any of snippet/tag functionality into your footer e.g. adding currencies selector, featured products, top sellers section etc.. you can refer to VP-ASP Design Guide chapter 2.2 Code Snippets / Tags to Customize Your Site.

VP-ASP 7.00 Design Guide can be found at: <a href="http://www.vpasp.com/virtprog/VPASP">http://www.vpasp.com/virtprog/VPASP</a> 700 Design Guide.zip

7. After all the changes above, you can now copy the file shoppage\_trailer.htm from the temporary directory to the folder "templates/default-2cols" (if using 2 columns layout) or "templates/default-3cols" (if using 3 columns layout) in your VP-ASP 7.00 site.

#### 10.2 Upgrading Header and Footer Template from 6.50

In this chapter we will explain how to apply your existing header and footer template from VP-ASP 6.50 to the new VP-ASP 7.00 site.

Note: If you choose to keep your existing header and footer template, the new Layout Manager cannot be used. Layout Manager features can only be used if you utilise the header and footer template provided in the VP-ASP 7.0 package as they are basically different compared to the old version header and footer template.

Before you apply the changes for the templates, make sure you copy the existing templates from your site to a temporary directory. Please follow these steps below:

- 1. Go to the root directory of your 6.50 site.
- 2. Copy these files below:
  - shoppage header.htm
  - shoppage\_trailer.htm
- 3. Create a new temporary directory to store the existing templates in your local computer e.g. my650templates.

#### 10.2.1 Header template

These steps below explain to you how to apply your existing header template to the new VP-ASP 7.00 site:

- 1. Open the file **shoppage\_header.htm** from the temporary directory using notepad.
- 2. Please insert the code below after <head>:

```
<!-- This code must remain in all header files --> 
<%generatebaseurl%> 
<!-- end -->
```

3. Locate these code below:

```
<meta http-equiv="Content-Type" content="text/html;
charset=<%=getlang("langcharset")%>" />
```

- 4. Directly after the code above, please insert these code : <meta http-equiv="X-UA-Compatible" content="IE=EmulateIE7" />
- 5. Locate the CSS link somewhere in your site e.g. (if exist): k href="stylesheets/shop.css" rel="stylesheet" type="text/css" />

Please see where is the CSS file stored in your existing site by looking in the above code and copy the CSS file into your new VP-ASP 7.00 site.

As you can see in the step 5, the **shop.css** is located in the "stylesheets" directory of your existing site.

Then please copy the file **shop.css** into folder "**templates/default-2cols/css**" (if using 2 columns layout) or "**templates/default-3cols/css**" folder (if using 3 columns layout) in your VP-ASP 7.00 site.

If you have any other CSS files that you have created in your own, please also copy the CSS files into folder "templates/default-2cols/css" (if using 2 columns layout) or "templates/default-3cols/css" folder (if using 3 columns layout) in your VP-ASP 7.00 site.

6. Please change the location of your CSS files to read from the new directory as you have copied above in step 5. For example, please locate these code below:

```
k href="stylesheets/shop.css" rel="stylesheet" type="text/css" />
```

```
Please change to (make sure the code below in one line):
    k rel="stylesheet" type="text/css" media="all"
    href="templates/<%=getconfig("xtemplate")%>/css/shop.css" />
    If you have any other CSS files, please also change the location to point to the new
   directory, for example:
    k rel="stylesheet" type="text/css" media="all"
    href="templates/<%=getconfig("xtemplate")%>/css/YOURFILENAME.css" />
7. Insert these code below above (before) the </head> tag:
    <script language="javascript" type="text/javascript">
            function clearfield(pform){
            if (pform.keyword.value == "<%=GetLang("langsearchboxdefault")%>")
                    pform.keyword.value = "";
            </script>
            <script language="javascript" type="text/javascript">
            function toggleMe(a){
             var e=document.getElementById(a);
             //if(!e)return true;
             if(e.style.display=="none"){
                    e.style.display="block"
             } else {
                    e.style.display="none"
             //return true;
            </script>
            <script language="javascript" type="text/javascript">
            function checkjavascriptstatus(){
              var checkingurl="shopcheckjavascript.asp";
              var pars = ":
              var url = checkingurl + '?' + pars;
              new Ajax.Request(url, {method: 'post',
                                               onSuccess: function(transport) {
                                               }
                                               });
            </script>
            <!--<noscript>not support</noscript>-->
            <script language="javascript" type="text/javascript" src="js/vs350.js"></script>
            <script language="javascript" type="text/javascript"</pre>
    src="is/dropdown.is"></script>
            <script language="javascript" type="text/javascript" src="js/shopajax.js"></script>
            <script language="javascript" type="text/javascript"</pre>
    src="is/contentslider.js"></script>
            <script language="javascript" type="text/javascript" src="js/equalizer.js"></script>
      <script language="javascript" type="text/javascript" src="js/tabcontent700.js"></script>
      <script language="javascript" type="text/javascript"</pre>
    src="js/shopajaxsearch.js"></script>
      <script language="javascript" type="text/javascript"</pre>
    src="shopcheckjavascript.asp"></script>
```

8. Insert these code below after the code <title><%shopdynamictitle "title"%></title>:

```
< link rel="stylesheet" type="text/css" media="all"
href="templates/<%=getconfig("xtemplate")%>/css/layout.css" />
```

**Note**: This **layout.css** may mix up your existing design with default 7.00 design. However, you will still need to include this CSS file as most parts of the site layout use this CSS file. You may need to customise this file to suit your existing site.

Please refer to VP-ASP Design Guide chapter 2.4.1. Change CSS for the Background of the Site if you wish to change the background display.

VP-ASP 7.00 Design Guide can be found at: <a href="http://www.vpasp.com/virtprog/VPASP\_700\_Design\_Guide.zip">http://www.vpasp.com/virtprog/VPASP\_700\_Design\_Guide.zip</a>

9. Copy your existing logo image file into the VP-ASP 7.00 site.

For example, if your header file contains the company logo code as below : <img src="images/header/logo.gif" width="150" height="33" id="logo" alt="Logo" title="Logo" />

Then please upload the image **logo.gif** into appropriate directory of your VP-ASP 7.00 site so that the logo can display properly.

You would also need to copy any of the existing images in the header file into your new VP-ASP 7.00 site so that all the images in the header file can display correctly.

- 10. Replace the homepage default link to default.asp. If you found somewhere in your header file contains homepage link, e.g. index.html, default.htm or default.html or etc.. you need to replace it to use default.asp as this is the default page of VP-ASP 7.00.
- 11. Locate these code below (if exist): <!--#include file="editor/horonavbar.html"-->
- 12. Please replace with : <%horomenu%>

**Note**: You may need to change the top navigation menu design to suit your needs.

Please refer to VP-ASP 7.00 Design Guide chapter 2.4.5. Change CSS for the Header Navigation Menu for more information.

VP-ASP 7.00 Design Guide can be found at: <a href="http://www.vpasp.com/virtprog/VPASP\_700\_Design\_Guide.zip">http://www.vpasp.com/virtprog/VPASP\_700\_Design\_Guide.zip</a>

13. Locate any of these code below (if exist): <%Navigateshowminicartright "short"%> OR

```
<%Navigateshowminicartright ""%>
OR
<%Navigateshowminicart ""%>
OR
<%Navigateshowminicart "short"%>
```

14. Please replace any of the code above to :

<%NavigateShowMiniCartCssStyled%>

15. Locate any of these code below (if exist):

<%NavigateShowCategoriesStyled%>

<%NavigateShowCategoryList%>

16. Please replace any of the code above to:

<%NavigateShowCategories%>

Note: For more option snippets in displaying the categories, please refer to VP-ASP Design Guide chapter 2.2.2. Display Categories with Styled Format Somewhere in Your Site.

VP-ASP 7.00 Design Guide can be found at: <a href="http://www.vpasp.com/virtprog/VPASP\_700\_Design\_Guide.zip">http://www.vpasp.com/virtprog/VPASP\_700\_Design\_Guide.zip</a>

17. Locate these codes below (if exist) : <%Navigateshowcurrencies%>

18. Please replace with:

<%Navigateshowcurrencies "yourprefixdivname"%>

19. Locate these code below (if exist):

<%navigateshowlanguages%>

20. Please replace with:

<%Navigateshowlanguages "yourprefixdivname" %>

21. Locate these code below (if exist):

<%NavigateTopTen%>

22. Please replace with:

<%NavigateTopSeller "3"%>

Note: 3 means you will display three top seller products.

For more option snippets in displaying the Top Seller Products, please refer to **VP-ASP Design Guide chapter 2.2.6. Display Top Seller Products Somewhere in Your Site**.

VP-ASP 7.00 Design Guide can be found at: <a href="http://www.vpasp.com/virtprog/VPASP">http://www.vpasp.com/virtprog/VPASP</a> 700 Design Guide.zip

23. If you would like to add any of snippet/tag functionality into your header e.g. adding currencies selector, featured products, top sellers section etc.. you can refer to VP-ASP Design Guide chapter 2.2 Code Snippets / Tags to Customize Your Site.

VP-ASP 7.00 Design Guide can be found at: <a href="http://www.vpasp.com/virtprog/VPASP\_700\_Design\_Guide.zip">http://www.vpasp.com/virtprog/VPASP\_700\_Design\_Guide.zip</a>

24. Open file **layout.css** using notepad in your VP-ASP 7.00 site located in the folder "templates\default-2cols\css" (if using 2 columns layout) or folder templates/default-3cols" (if using 3 columns layout).

```
Then, locate these code below:
#main{
    float:left;
    width:540px;
    margin:3px 0 0 0;
    padding: 0;
    font-size:12px;
    }

Please replace with:
#main{
```

**Note**: You can also modify the CSS code above to suit your design.

You can also refer to VP-ASP Design Guide chapter 3. Changing the Home Page Welcome Box.

VP-ASP 7.00 Design Guide can be found at: <a href="http://www.vpasp.com/virtprog/VPASP">http://www.vpasp.com/virtprog/VPASP</a> 700 Design Guide.zip

- 25. Upload the file **layout.css** into your VP-ASP 7.00 site under the folder "templates\default-2cols\css" (if using 2 columns layout) or folder templates/default-3cols" (if using 3 columns layout).
- 26. After all the changes above, you can now copy the file **shoppage\_header.htm** from the temporary directory to the folder "**templates/default-2cols**" (if using 2 columns layout) or "**templates/default-3cols**" (if using 3 columns layout) in your VP-ASP 7.00 site.

### 10.2.2 Footer template

These steps below explain to you how to apply your existing footer template from VP-ASP 6.50 to the new VP-ASP 7.00 site:

- 1. Open file **shoppage\_trailer.htm** (old version) using notepad.
- 2. Replace the homepage default link to **default.asp**. If you found somewhere in your footer file contains homepage link, e.g. index.html, default.htm or default.html or etc.. you need to replace it to use **default.asp** as this is the default page of VP-ASP 7.00.
- 3. Copy your image files into the VP-ASP 7.00 site.

You would need to copy any of the existing images in the footer file into your new VP-ASP 7.00 site so that all the images in the footer file can display correctly.

For example, if in your footer file contains image code as below: <IMG SRC="images/myownimage.gif" width="20" height="20">

Then you will need to copy the image file "myownimage.gif" to the "images" folder of your VP-ASP 7.00 site.

4. If you would like to add any of snippet/tag functionality into your footer e.g. adding currencies selector, featured products, top sellers section etc.. you can refer to VP-ASP Design Guide chapter 2.2 Code Snippets / Tags to Customize Your Site.

VP-ASP 7.00 Design Guide can be found at: <a href="http://www.vpasp.com/virtprog/VPASP">http://www.vpasp.com/virtprog/VPASP</a> 700 Design Guide.zip

5. After all the changes above, you can now copy the file shoppage\_trailer.htm from the temporary directory to the folder "templates/default-2cols" (if using 2 columns layout) or "templates/default-3cols" (if using 3 columns layout) in your VP-ASP 7.00 site.

#### 11. Update shop\$colors.asp

The shop\$colors.asp file controls many aspects of the fonts and formatting throughout your site.

In VP-ASP 7.00, the file is located at "config" folder of your VP-ASP 7.00 site.

If you are upgrading from VP-ASP 4.00 or earlier, you cannot keep your current shop\$colors.asp file – you must manually transfer any changes to the copy supplied with the 7.00 files.

#### 11.1. Upgrading from 4.xx

Locate the following line in the 7.00 copy of shop\$colors.asp -

'VP-ASP 5.0

Copy this line and all lines below it from the VP-ASP 7.00 shop\$colors.asp file into your copy of shop\$colors.asp.

Then, replace the copy of shop\$colors.asp in the VP-ASP 7.00 folder with your newly updated copy.

The variables **xproductfields** and **xproductcaptions** which were contained in shop\$colors.asp in VP-ASP 4.00 and earlier are now in the online Shop Configuration. This allows you to alter the product fields and captions being displayed if you do not use templates. You will need to manually update these values if you have changed them.

### 11.2. Upgrading from 5.00

Locate the following line in the 7.00 copy of shop\$colors.asp -

'VP-ASP 5.50

Copy this line and all lines below it from the VP-ASP 7.00 shop\$colors.asp file into your copy of shop\$colors.asp.

Then, replace the copy of shop\$colors.asp in the VP-ASP 7.00 folder with your newly updated copy.

### 11.3. Upgrading from 5.50

Locate the following line in the 7.00 copy of shop\$colors.asp -

'VP-ASP 6.00

Copy this line and all lines below it from the VP-ASP 7.00 shop\$colors.asp file into your copy of shop\$colors.asp.

Then, replace the copy of shop\$colors.asp in the VP-ASP 7.00 folder with your newly updated copy.

#### 11.4. Upgrading from 6.00 and 6.50

Locate the following line in the 7.00 copy of shop\$colors.asp -

'VP-ASP 6.50

Copy this line and all lines below it from the VP-ASP 7.00 shop\$colors.asp file into your copy of shop\$colors.asp.

Then, replace the copy of shop\$colors.asp in the VP-ASP 7.00 folder with your newly updated copy.

## 12. Upgrade your gateway

If you are using a payment gateway, you will need to upgrade your files to use the latest VP-ASP 7.00 files.

- 1. Download the new gateway files from the VP-ASP website <a href="http://www.vpasp.com/sales/epdownload700.asp">http://www.vpasp.com/sales/epdownload700.asp</a>
- 2. Unzip the downloaded file into the folder you have VP-ASP 7.00 installed in.
- 3. Follow any gateway specific installation instructions from the included readme.txt file.

#### 13. Upgrade your categories

Note: This is only required if upgrading from 4.xx or earlier. If you are upgrading from 5.xx or later, please skip this section.

The way VP-ASP handles categories and subcategories has been completely changed since the version you are using was released.

The VP-ASP 7.00 method for handling categories eliminates the need for the subcategories table, subcatlevel3, subcatlevel4, subcatlevel5 and prodsubcategories tables. The only two tables used are categories table and the prodcategories table.

To convert your categories:

- 1. Open your browser.
- Enter the URL of your new VP-ASP 7.00 folder followed by convertcategories.asp. For example <a href="http://www.vpasp.com/vpasp/admin/convertcategories.asp">http://www.vpasp.com/vpasp/admin/convertcategories.asp</a>, where <a href="http://www.vpasp.com">www.vpasp.com</a> is your website address and <a href="https://www.vpasp.com">vpasp</a> is the folder that you have installed your new copy of VP-ASP. <a href="https://www.vpasp.com">Admin</a> is the folder where the file convertcategories.asp is located.
- 3. Click the Convert button.

#### 14. Set up your countries and states

In VP-ASP 7.00, the countries and states that are included in the dropdowns for your customers to choose their address from are now stored in your database to make them easier to update.

You can modify the countries available by going to **Advanced Settings** > **International** > **View/Edit Countries**.

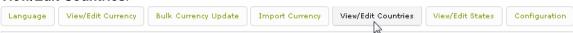

You can modify the states available by going to **Advanced Settings** > **International** > **View/Edit States**.

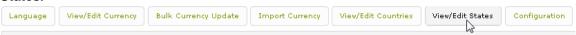

With the states, you need to specify the countries that you want to show the states for in your configuration – **Xdisplaystates**.

For example, if you want to show the states for the US and UK in the State dropdown on shopcustomer.asp, you would set **Xdisplaystates = US,UK** 

To setup this please follow these steps below:

- 1. In the top menu select **Advanced Settings**, then **Software Configurations** from the drop-down.
- 2. Enter **Xdisplaystates** search box and press "**Search**" button.

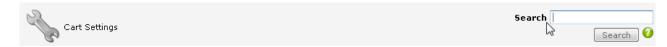

3. Change the value to **US,UK** and click **Continue**.

Then any states listed in View/Edit States with the country code US or UK will appear in front store state dropdown.

#### 15. Securing your site

In order to ensure that your VP-ASP site is as secure as possible, we recommend following these security steps after upgrading as a double-check that all recommendations have been implemented.

#### 15.1 Removing "Installation" folder and "Upgrade" folder

Delete the folders below from your VP-ASP site:

- Installation
- Upgrade

Remote Users: Please ensure that you have deleted all these folders on both your local PC, and your remote server.

### 15.2 Removing copy of default database

Please delete the default MS Access file that comes from the installation.

The database name is "shopping700.mdb" which is located in the "database" folder.

### 15.3 Removing all files starting with the letter "c" in the "admin" folder.

Delete the below file from the "admin" folder:

Convertsql.asp

Remote Users: Please ensure that you have deleted the file on both your local PC, and your remote server.

### 15.4 Removing all files starting with "diag"

Delete all files starting with "diag". These files include the following:

| diag_dbtest.asp       | diag_sessionlist.asp |
|-----------------------|----------------------|
| diag_expirecookie.asp |                      |

Also delete the file "diag\_smstest.asp" located in the "admin" folder.

Remote Users: Please ensure that you have deleted all these files on both your local PC, and your remote server.

#### 15.5 Credit Card Storage Settings

VP-ASP recommends that you do not store credit card numbers.

If you take credit card numbers into your system rather than using a Payment Gateway, we recommend that you delete the credit card number as soon as the order has been processed.

This can either be done manually, or the shopa\_displayorders.asp page will delete credit card numbers automatically when the order is marked as processed.

## 15.6 Securing your Database

### Note: this step is for Access users ONLY!

If your database is not in a secure location, with the correct setting, hackers may be able to download through the web browser. To secure your database folder you will need to update your IIS settings, and the NTFS properties on your **database** folder.

To setup IIS permissions on your database folder:

- a) Click on Start, then on Control Panel, then double-click on Administrative Tools.
- b) Double-click on Internet Information Services.
- c) Browse to your database folder by expanding the menus on the left .
- d) Right click on your database folder and select Properties.
- e) Uncheck the Read box.
- f) Click Apply.
- g) Click OK.